## How to add your company to our database/profile

Last Modified on 08/04/2023 11:39 am EDT

## 1. Login to your HBA Account

2. Click on Edit Profile

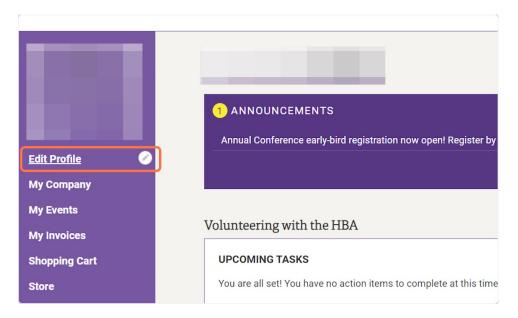

3. Click on submit a request

| Company N                     | lame                                                                                                    |
|-------------------------------|----------------------------------------------------------------------------------------------------|
| To select a                   | company, just start typing. When you have entered at least 3 characters, you will see a list of mat                               |
| <ul> <li>HBA list</li> </ul>  | s companies based on headquarters or corporate partner origination location, so select the locati                                 |
| work loc                      | ation (if you work elsewhere) in your individual profile.                                                                         |
| <ul> <li>If your c</li> </ul> | ompany has only two characters, please enter a "space" after the second letter.                                                   |
| If your com                   |                                                                                                    |
|                               | ipany is not listed below, please submit a request to add your company.                                                           |
| ii your con                   | apany is not listed below, please <mark>submit a request</mark> to add your company.                                              |
|                               | pany is not listed below, please <mark>(submit a request</mark> ) to add your company.<br>least 3 characters to select from list. |
|                               |                                                                                                    |
|                               |                                                                                                    |
| Type at                       |                                                                                                    |
| Type at SAVE                  |                                                                                                    |
| Type at SAVE                  | least 3 characters to select from list.                                                                                           |

## 4. Fill in the required fields with your company information and then click Save

| SAVE CANCEL   |
|---------------|
| HBA COMMUNITY |